## Шаг 6. Выбор защищаемых приложений

В диалоге Выбор защищаемых приложений задается список защищаемых приложений, уровень защиты и параметры лицензирования. Для приложений .NET возможно добавление связанных библиотек.

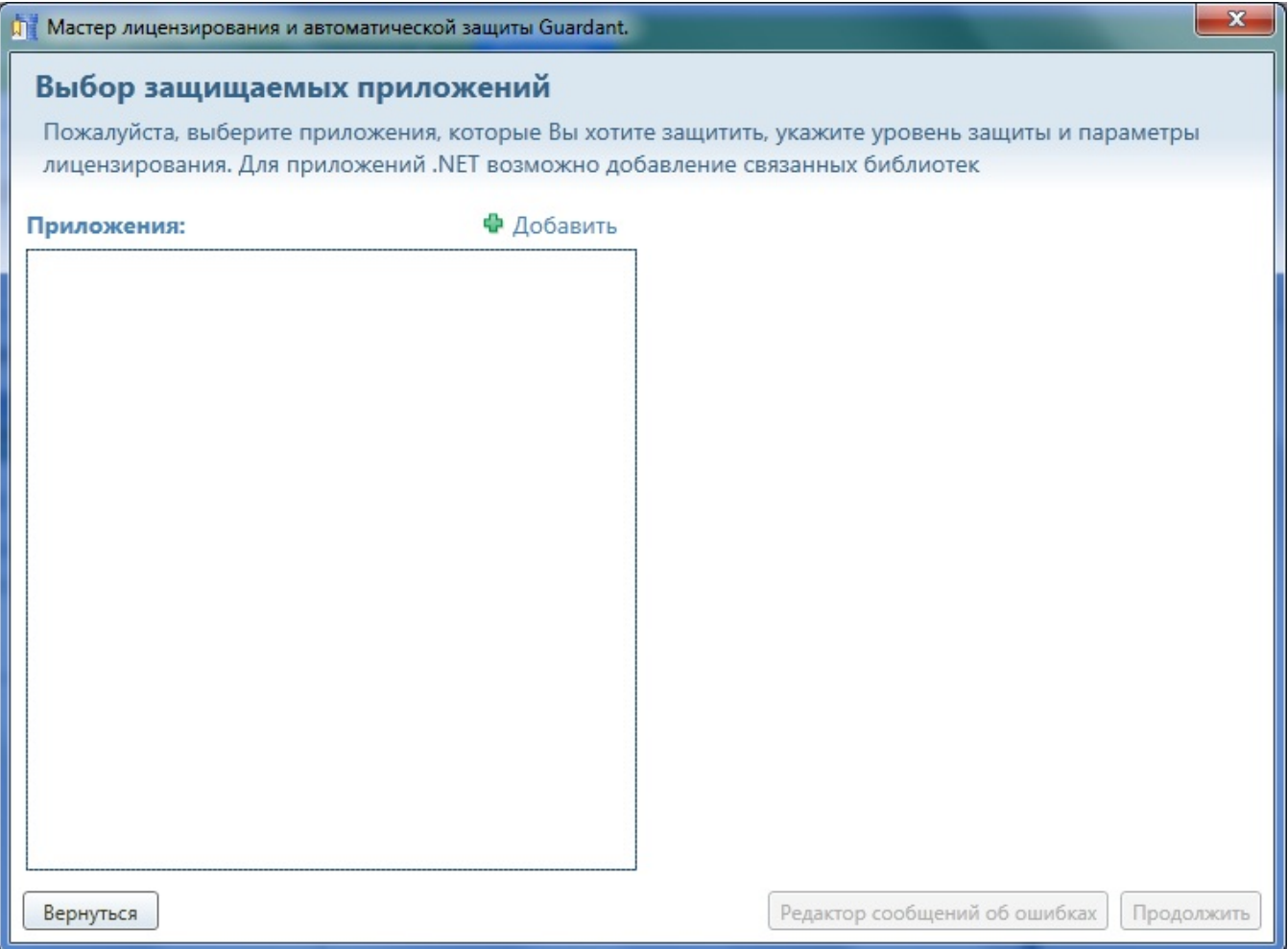

После настройки параметров диалога нажмите на кнопку Продолжить для перехода на следующий шаг либо на кнопку Вернуться для возврата на [Шаг 5 "Поля общего назначения"](https://dev.guardant.ru/pages/viewpage.action?pageId=2031888).

Подробная информация о работе в данном диалоге описана в разделах:

[Добавление либо удаление защищаемых приложений](https://dev.guardant.ru/pages/viewpage.action?pageId=2032088)

[Настройки для EXE-файлов и DLL-файлов](https://dev.guardant.ru/pages/viewpage.action?pageId=2032092)

[Редактор сообщений об ошибках автозащиты](https://dev.guardant.ru/pages/viewpage.action?pageId=2032090)